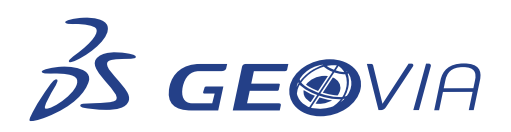

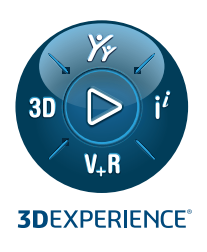

# **2024 RELEASE NOTES GEOVIA MINESCHED™**

# **ENHANCEMENTS**

#### **Setup Schedule**

#### **Enable haulage calculations by selecting the Calculate Haulage check box**

You can enable haulage calculations by selecting Calculate Haulage on the Create Schedule tab. When you select the check box and then run the schedule, MineSched generates haulage results.

Features of the check box:

- If haulage is defined in MineSched, the check box is automatically selected.
- If haulage is not defined in MineSched, the check box is unavailable.

You can export results from the Haulage Results, Standard Reports and Custom Reports on the Publish Results tab. If you want to run the schedule again, the haulage schedule runs automatically.

#### **Make blast location active in 2D canvas**

To activate a blast location, select the check box in the Active column available in the Locations Properties pane. You can activate all blast locations for a selected collection. If you make any changes in the active or inactive status in the 2D Canvas, the same changes are displayed in the 3D Canvas. You can access the Locations Properties pane on the Setup Schedule > Locations > Surface tab.

#### **Selection of Collection while importing Polygon blast location** and **Solid blast location**

When you import polygon blast locations using a string file, you can select the Collection on the Create Production Locations form. The Collection column is available only when you select the Polygon mining location definition by D field check box. You can also select either the D fields or existing surface collections present in the Collection list. If there is no input selection for the Collection, the Default Surface Collection value is used. You can access the Create Production Locations form on the Setup Schedule > Locations > Surface tab.

When you import solid blast locations, you can select the Collection list from the source file. You can also select either the attribute names or existing surface collections available in the Collection list. If there is no input selection in the Collection list, the Default Surface Collection value is used.

#### **Assign priorities to blast locations in the 3D Canvas**

You can assign priorities to blast locations in MineSched by clicking Add on the Modes pane of Graphical Prioritizer and selecting one or more locations by clicking Select in the Modes pane of the Graphical Prioritizer. You can access the Graphical Prioritizer tab on the Setup Schedule > Precedences > Blast Locations > Graphical Prioritizer tab.

When you select one or more blast locations, charts and reports corresponding to that location are visible on the Update charts tab. You can access the Update charts tab on the Setup Schedule > Precedences > Blast Locations > Mining tab.

When you click the Add Production Progress Tracking mode and enter the value for Mining percentage completed, MineSched displays the mined and unmined part in the 3D Canvas and the Graphical Prioritizer tab. You can assign priority values to unmined locations on the Graphical Prioritizer tab. You can access the Add Production Progress Tracking on the Setup Schedule > Production Progress Tracking > Surface tab.

On the Ancillary activity tab, you can select the Match the Mining Priorities list check box to apply the priority column values defined for blast locations on the Mining tab. If you change the mining priority, the values in the Ancillary activity priorities data grid is updated. When it is cleared, the previous values of the Mining priorities data grid appear and no changes are updated on the Ancillary activity priorities data grid. You can access the Ancillary activity priorities data grid on the Setup Schedule > Precedences > Blast Locations > Ancillary Activities tab.

#### **Populate ancillary activities resource and rates data in the 3D Canvas**

To display activity rates and resources of ancillary activities in the 3D Canvas, click the Assign ancillary activity resources icon in the Activity rates data grid. The Resources pane displays the resources assigned for the selected ancillary activity. You can assign resources from the Resources pane to the selected blast locations in the 3D Canvas and enter the Max Rate for the location.

Additionally, MineSched updates the Activity rates data grid for the selected ancillary activities. Any changes made in the Activity rates data grid is updated in the 3D Canvas. You can access the Activity rates data grid on the Setup Schedule > Production > Activities tab.

When you select Activity with value from the Display menu in the 3D Canvas on the Activities tab, all the ancillary activity resources with a Fixed Quantity are displayed in the 3D Canvas. When Activity with value is not selected, the ancillary activity resource with zero value is not displayed in the 3D Canvas. You can access the Activities tab on the Setup Schedule > Production tab.

For ancillary activity resources, you can use the Undo and Redo icon from the title bar to undo and redo the last action that you have performed. You can use the Undo and Redo icon to make changes in the Activity rates data grid and 3D Canvas.

#### **Support Along the string mining direction for blast location**

When creating blast locations, on the Create Production Locations form, you can select the Along String mining direction and then select the String Source and Location Name Attribute values. For blast location you can select the String and direction option in the Display menu, available in the 3D Canvas to view the strings associated with the string source for the Along String mining direction.

For blast locations you can use the Along String option as the mining direction. The directions are assigned to the blocks according to the string file and mining of the location is done along the direction of the string source file.

You can use the Undo and Redo functionality to revert and restore the changes on the Mining tab for the Along String mining direction, Source, String Number fields.

When you select the Along String mining direction and apply the Production Progress Tracking, the mined and unmined locations are displayed in the 3D Canvas according to the direction specified in the String Source file.

For blast location, when you select the Along String mining direction and then create a schedule, the Animation Canvas displays the mining direction of the blocks according to the specified string file. When Production Progress Tracking is applied and a schedule is created, the Animation Canvas displays the mining direction according to the specified string file and applied production progress tracking. You can access the Add Production Progress Tracking mode on the Setup Schedule > Production Progress Tracking > Surface tab and the Animation Canvas on the Create Schedule tab after creating a schedule.

You can export Graphical Results for the blast locations with the Along String direction for mining. You can access the Graphical Results on the Publish Results tab.

#### **Blast location Refresh tool**

In the 2D or 3D Canvas of a blast location, you can refresh the location which displays a warning icon due to updates in the source file.

The source file is read to create, delete, or update the locations. You can access the Refresh icon on the Setup Schedule > Locations > Surface tab.

When you click Refresh in the Locations pane:

An Add/Delete option on the Refresh blast location source form imports new solids or polygons that have been added and deletes the solids or polygons that no longer exist in the modified source files.

An Update option on the Refresh blast location source form adds, deletes, and updates the geometry or attribute value changes (like, mining direction, location name, or mining priority) in the modified solid or polygon source files.

If D fields are defined and saved in the source file you can use these saved D field values by clearing the Use default values instead of mappings check box on the Refresh blast locations source form and click Continue, to further define the D fields on the Create Production Locations form. If you want to use the default values, you can select the Use default values instead of mappings check box.

# **ISSUES FIXED**

#### **Miscellaneous**

#### **DevExpress upgraded to version 22.2.6**

MineSched now uses the DevExpress version 22.2.6.

Eyeshot upgraded to version 2023.2.475.0

MineSched now uses the Eyeshot version 2023.2.475.0.

### **Export MineSched 2024 scenarios**

You can now export MineSched 2024 scenarios to the following versions:

- MineSched 2020.1
- MineSched 2021
- MineSched 2021 RF1
- MineSched 2021 RF2
- MineSched 2022
- MineSched 2022 RF1
- MineSched 2022 RF2
- MineSched 2022 RF3
- MineSched 2023
- MineSched 2023 RF1

You can access the Export tab in the Scenario > Settings menu.

or its subsidiaries trademarks is subject to their express written approval.

# Our **3D**EXPERIENCE® platform powers our brand applications, serving 12 industries, and provides a rich portfolio of industry solution experiences.

Dassault Systèmes, the **3D**EXPERIENCE® Company, is a catalyst for human progress. We provide business and people with collaborative virtual environments to imagine sustainable innovations. By creating virtual twin experiences of the real world with our **3D**EXPERIENCE platform and applications, our customers can redefine the creation, production and life-cycle-management processes of their offer and thus have a meaningful impact to make the world more sustainable. The beauty of the Experience Economy is that it is a human-centered economy for the benefit of all –consumers, patients and citizens. Dassault Systèmes brings value to more than 300,000 customers of all sizes, in all industries, in more than 150 countries. For more information, visit **www.3ds.com**

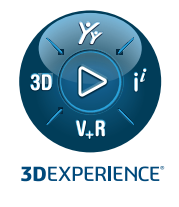

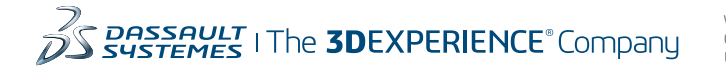

**Americas** Dassault Systèmes 175 Wuman Street Waltham, Massachusetts 02451-1223 USA

**Europe/Middle East/Africa** Dassault Systèmes 10, rue Marcel Dassault CS 40501 78946 Vélizy-Villacoublay Cedex France

# **Asia-Pacific**

Dassault Systèmes K.K. ThinkPark Tower 2-1-1 Osaki, Shinagawa-ku, Tokyo 141-6020 Japan